**Isaline Augusto EDP Sciences – Web of Conferences Isaline.augusto@edpsciences.org** 

# **Saga Conferences**

# Online management of your scientific event

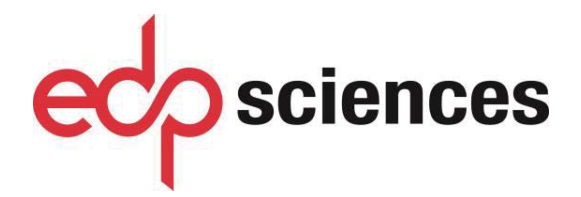

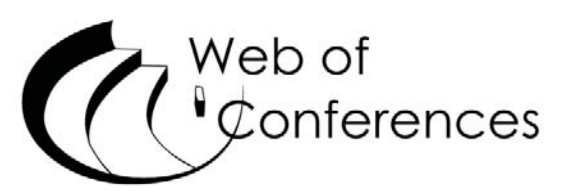

www.edpsciences.org www.webofconferences.org

## **1 Presentation of Saga Conferences**

Saga Conferences is dedicated to the online management of conferences proceedings for further publication in Web of Conferences' series. It facilitates various steps of the scientific secretariat (submission, reviewing and selection), and automates a number of exchanges between authors, referees and organizers.

Please note that each conference hosted in Saga Conferences is referred as a **Topic**.

#### **Submission of articles**

Hereafter, "**topic**" refers to APCChE 2019.

Each author has an account with login and password that allows him to record his personal data and submit his paper. After the submission, the author is notified by e-mail at every step of the reviewing process.

#### **Review process**

The organizers / Topic Editors maintain a list of referees who have also a personal account at Saga. Topic Referees have access to the articles submitted and they will perform their evaluation work online at Saga platform. Their comments will be automatically sent to the editors.

#### **Selection of papers**

The Topic Editors have also an account that allows them to follow the submission process, manage the list of Topic Referees and track the evaluation work. They can accept, reject, and request corrections to the authors. A message will be automatically sent to the authors concerning the final decision.

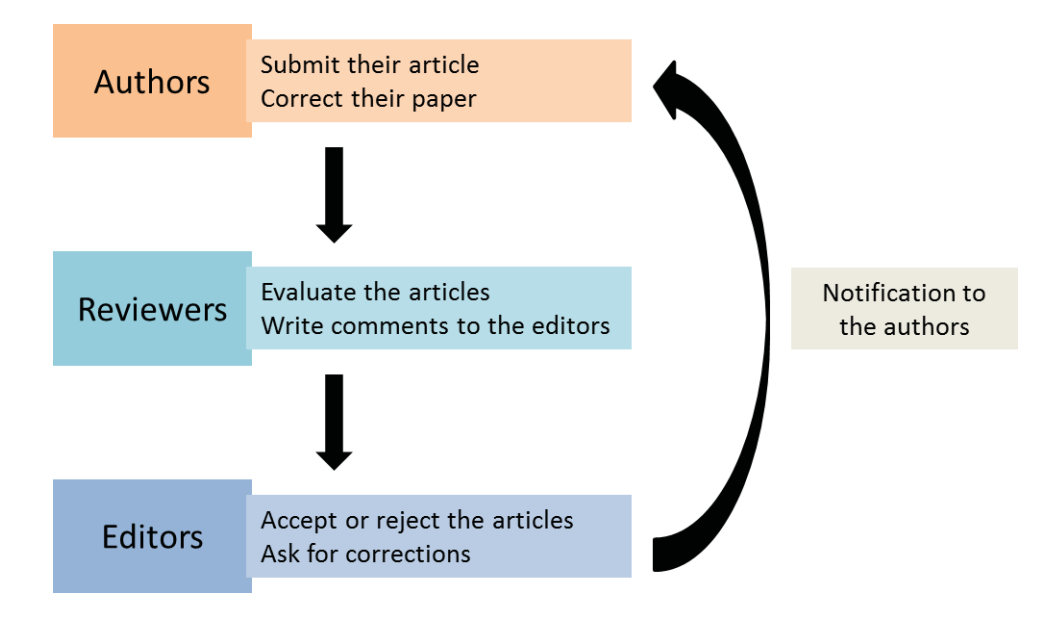

# **2 You are an Author**

You want to submit a proceedings manuscript in APCChE 2019, one of the Saga Conferences.

If this is your first connection to Saga for this specific conference/topic, you are a **First time user**, even if you have used Saga for a journal or another conference. You must register in Saga Conferences at the specific interface for this new conference, APCChE 2019.

#### **2.1 First time user**

 $\mathbf{m}$ 

This is your first connection to Saga for this specific conference/topic.

#### **2.1.1 Creation of an account**

For your first use of Saga for this specific conference/topic, choose **Register** at the home page of the Saga platform dedicated to the conference.

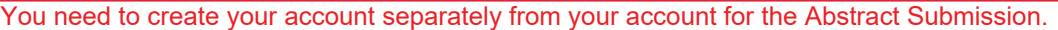

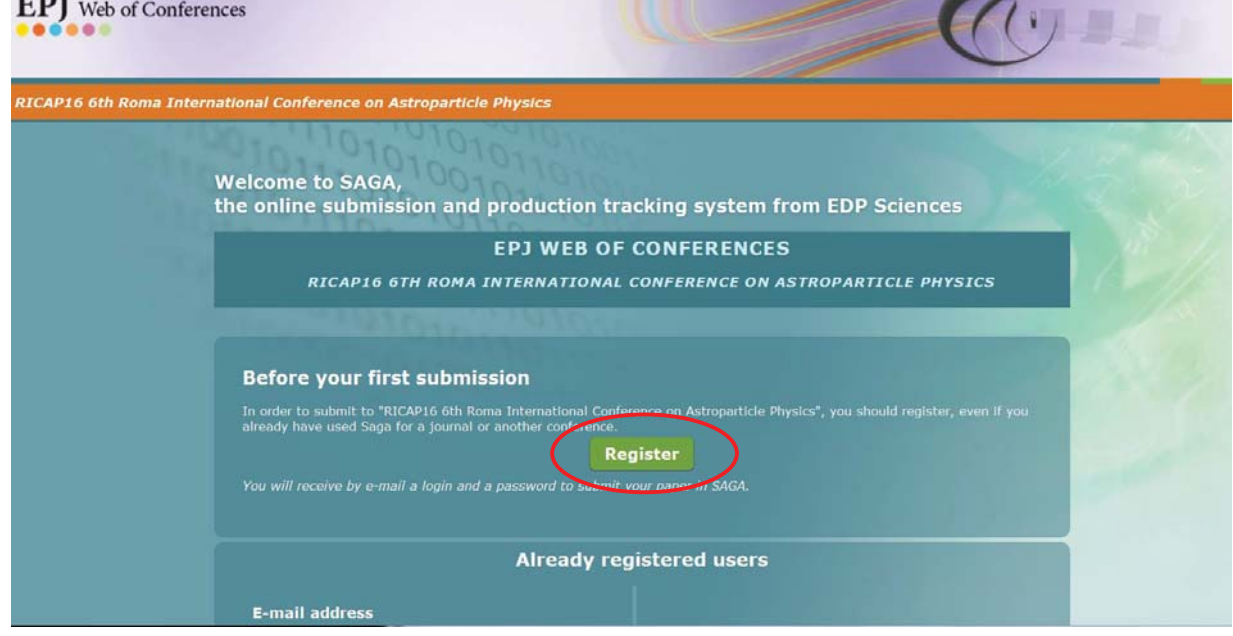

The next screen enables to enter the data required to the creation of an account in Saga.

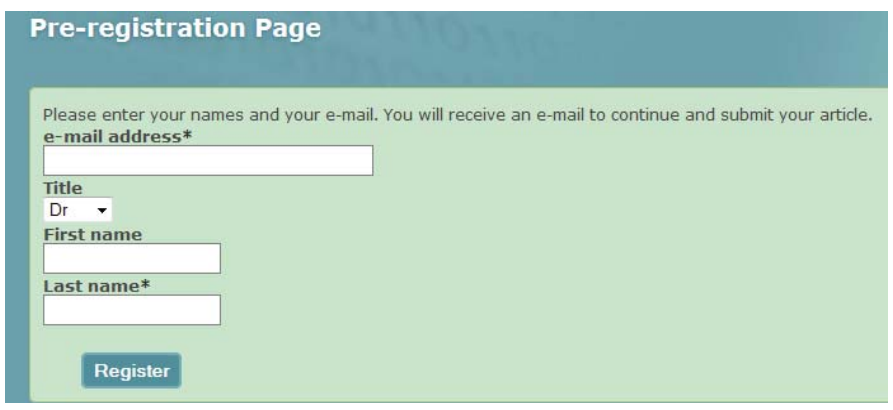

You have to enter your e-mail address, your first name and your last name. You will then receive an e-mail with a deeplink to complete your registration and your password. This e-mail gives you also your login and password to connect at other steps of the submission process.

#### **2.1.2 Registration of your personal data**

With this deeplink, you are able to access your account at the Saga platform and to continue the registration of your personal data.

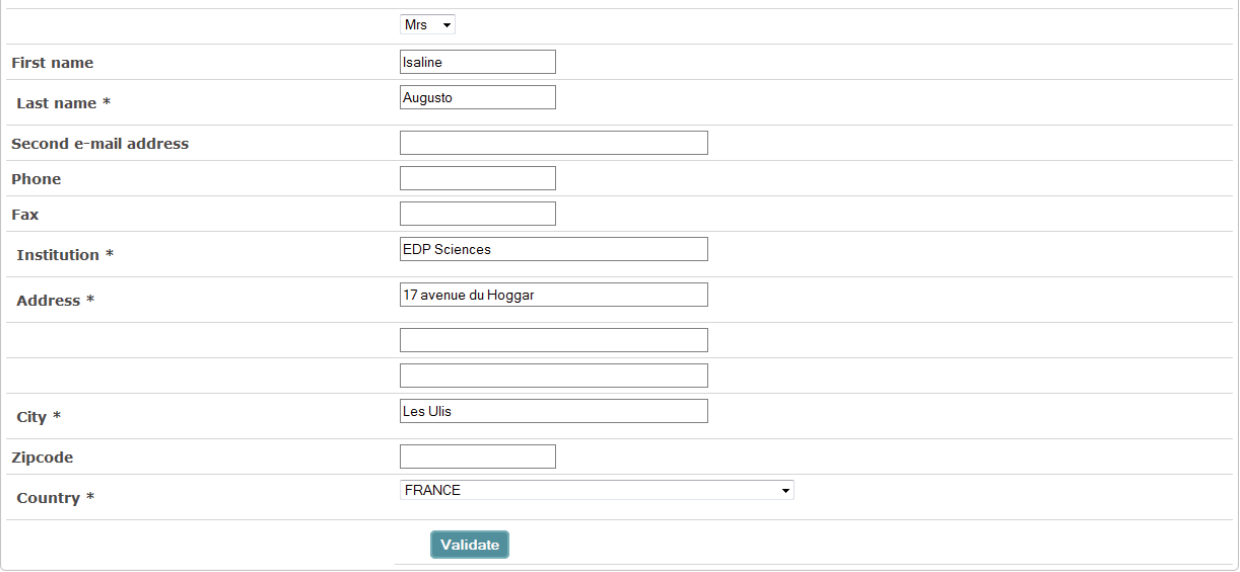

#### **2.1.3 Submission of your article**

The next step is the submission of your article:

**1.** You have to complete the **Type** of submission, the **section** (if there is any in your conference) and the **Title** of your article conference), and the **Title** of your article.

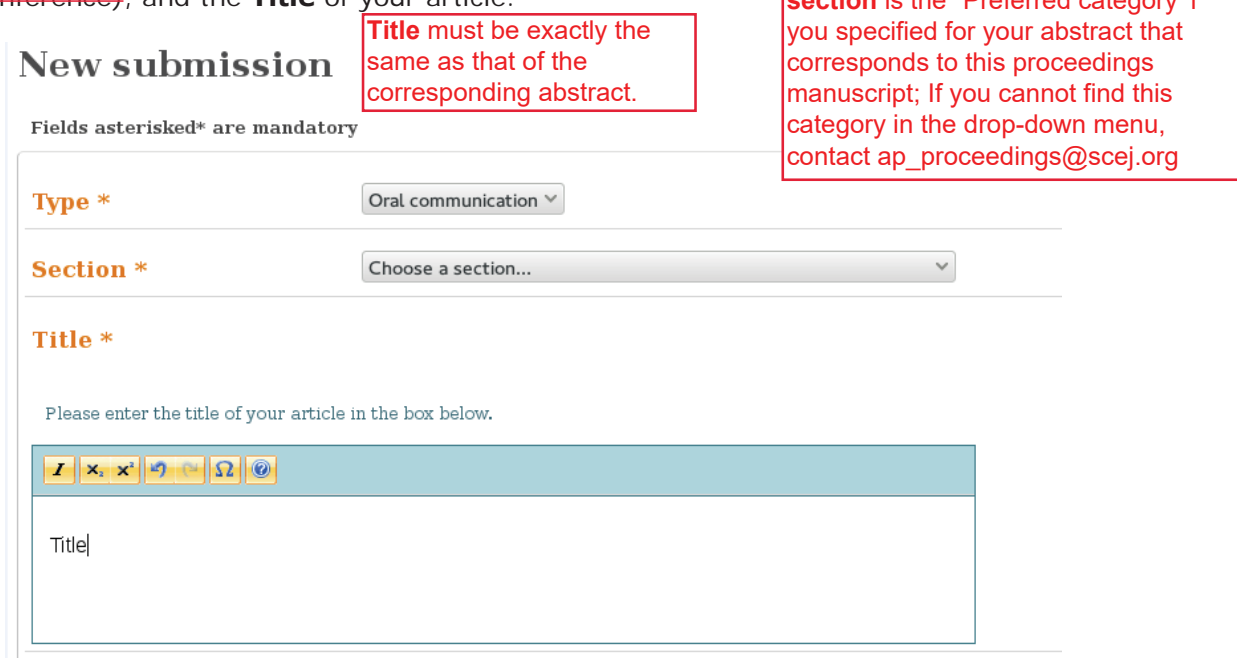

**2.** You have to complete the affiliations of the authors. The address of your institution already appears in the **Institution List** and you have to add the institutions of the other authors with the icon  $\bigcirc$  (a second screen appears where to enter the address of the new institution).

You may also modify an institution with the icon  $\mathscr X$  or delete an institution with the icon  $\bullet$ 

- **3.** Then, you have to add the names of the authors with the icon  $\bullet$  (second screen appears where to enter the data of the new author). You may also modify an author with the icon delete with the icon  $\bigcirc$ , or change the order of the list of authors with the icon  $\mathbf{I}$ .
- **4.** After having entered all the data, you have to **Validate** in order to access to the next step and upload your article.

The information of the coauthors must be consistent with that of the corresponding abstract.

#### **Institution List**

You can enter the name and the address of the different institutions by clicking on the  $\bullet$  icon. The order of the institutes may be changed by clicking the arrows  $(\downarrow \uparrow)$ . To modify an institute, click the  $\bullet$  icon. To remove an institute, click the  $\bullet$  icon.

University of Bologna Via Kepler Toruń PL

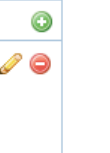

#### Author List \*

The list of all the authors is mandatory.

You can enter a whole list of authors in a few clicks by using the "Copy and Paste" in functionality. The corresponding author appearing in the list in will be automaticaly detected.

You can enter the names of the author(s) one by one by filling out the required information. To add multiple authors, click the  $\bullet$  icon. The order of the authors may be changed by clicking the arrows ( $\ddagger$ ). To modify an author, click the  $\mathcal O$  icon. To remove an author, click the  $\mathcal O$  icon.

NOTE: In order to select more than one institution by author, you need first to enter the names and addresses of these institutions in the "Institution List" part above.

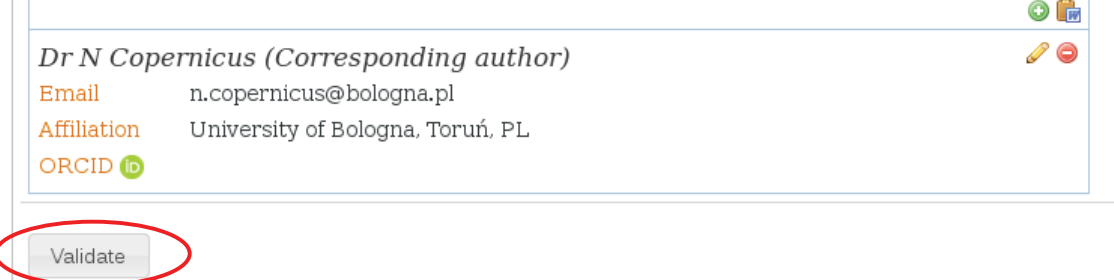

**5.** You have to upload your article as a PDF file with the button  $\frac{1}{x}$  Add files. If needed, you may also upload supplementary material.

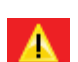

Before uploading, make sure carefully that your manuscript in the PDF file follows the format prescribed in the Template File.

When your document is submitted, you cannot modify it anymore

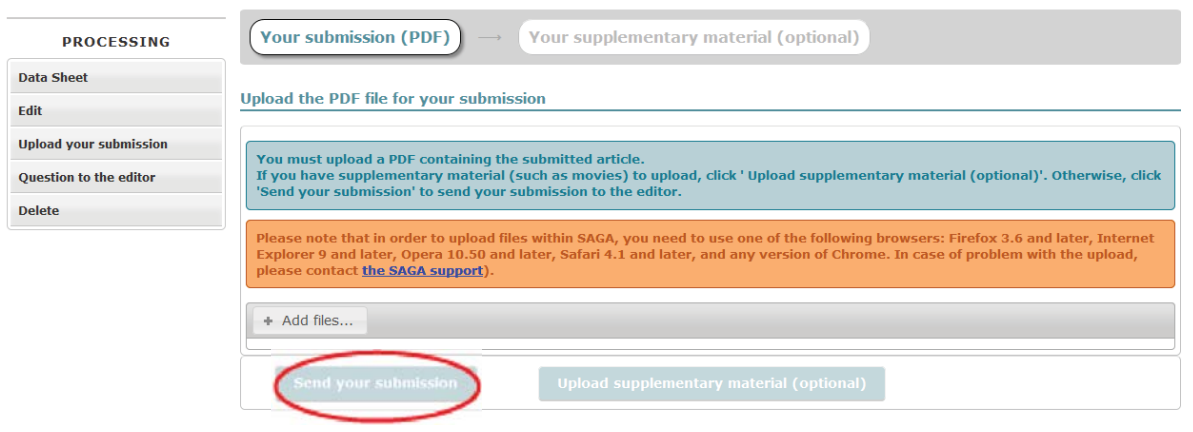

#### **2.2 Author already registered in Saga for this conference**

You have to connect to the Saga platform by using the login and the password sent to you by email after your registration.

At any time, you can modify your data with the button **My account** in the upper part of the screen.

The tab **Actions** enables you to propose a new submission to the editorial committee (proceed like in 2.1.3), and the tab **Articles** enables you to access to the list of your submissions.

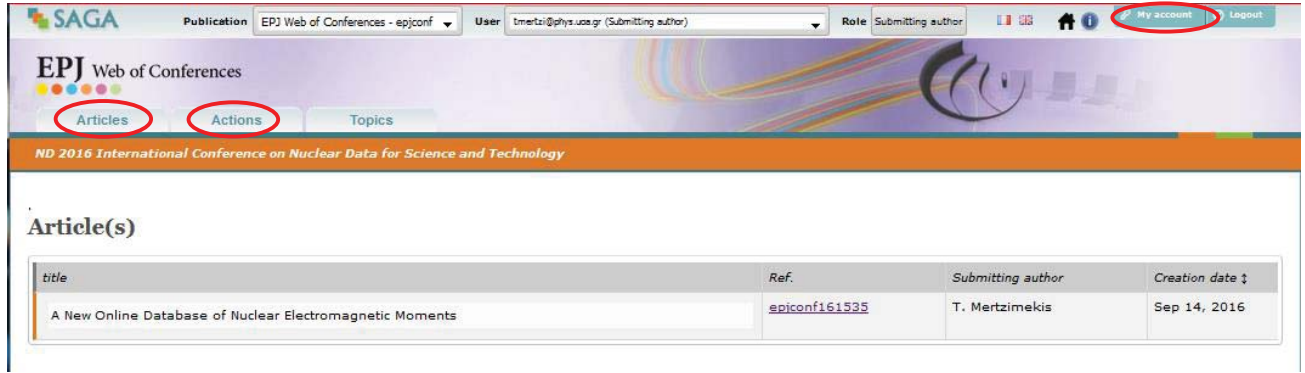

When you press the reference of a submission, you have access to the **Data sheet** of your document.

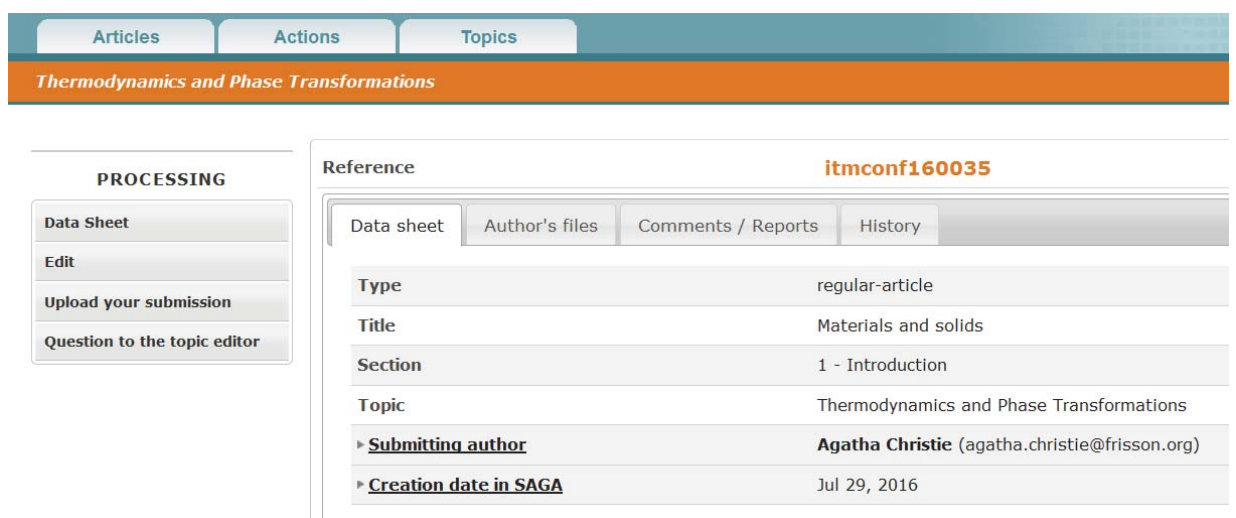

Depending on the status of your submission, you may **Edit** in order to modify your data, **Upload your submission**, send a **Question to the topic editor**, or **Delete** your submission.

In the data sheet of your submission, you also have access to your **Author's files**, all e-mails related to your submission in the **Comments/Reports**, all **Documents,** and the key dates of the process in the **History**.

#### **2.3 The Topic Editor asks corrections**

You received an e-mail, which indicates to you that you have to correct your submission. You have to connect to Saga with your login and password and access to your submissions.

The status of your submission has changed, and it is indicated **Add the revised version** in the **To Do List** of your account**.** 

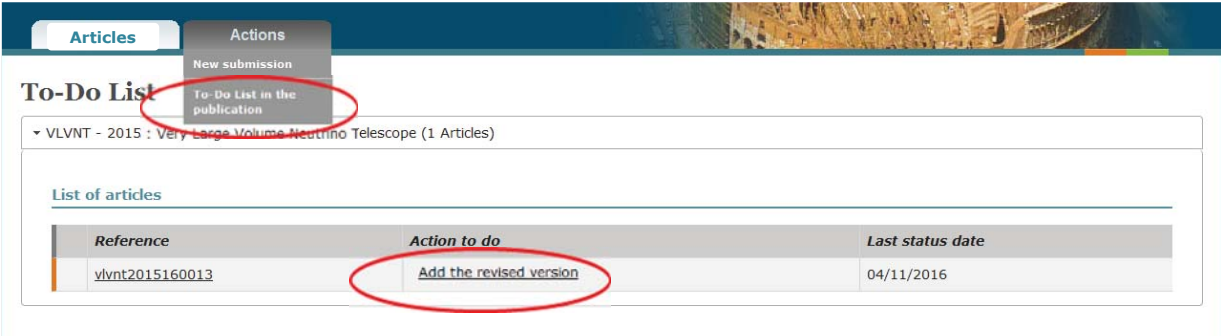

Press the reference of your submission in order to **Correct submission data**, ask **Question to the topic editor** or **Add the revised version** of your article.

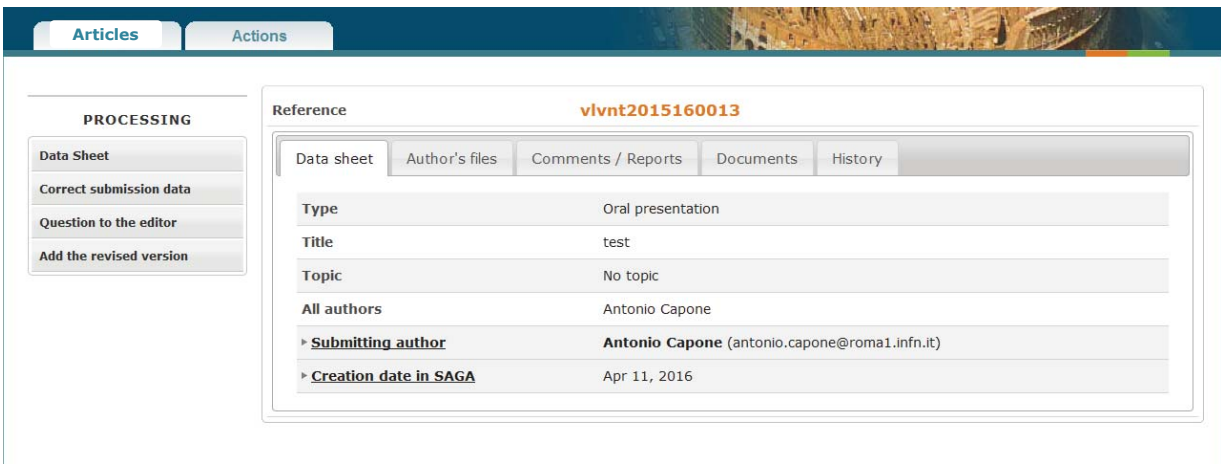

The menu **Documents** in the data sheet enables you to see all the versions of your submission

### **2.4 Accepted/rejected**

When your article has been accepted by the topic editor, you are alerted by e-mail, and you are invited to fill in and upload the Publication Right Form.

For  $\vert$  APCChE 2019, the source files of your article  $\vert$  is  $\vert$  needed by the publisher in addition to the PDF file. The e-mail of acceptance invites you to upload the source files of your articles via Saga.

Please, connect to Saga with the same login and password as previously**.** 

The status of your submission has changed, and it is indicated **Upload source files** and **Upload publication rights form** in the **To Do List** of your account.

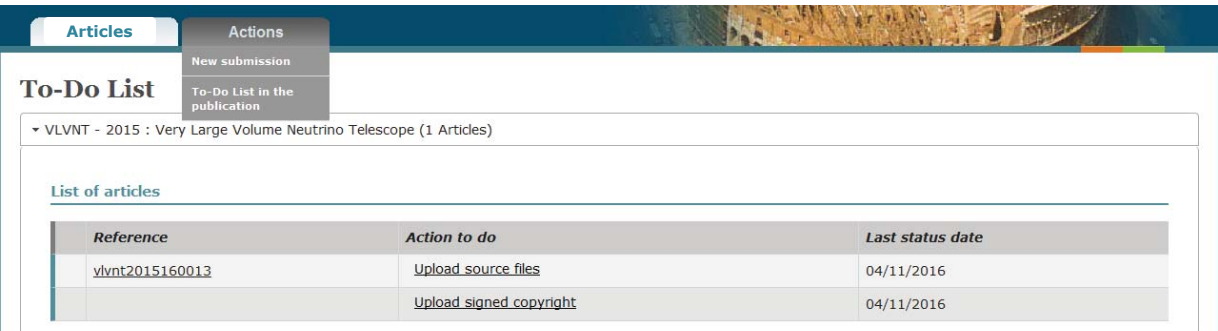